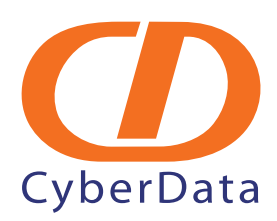

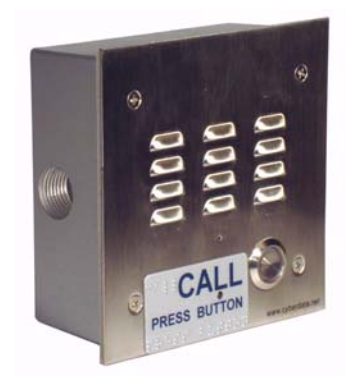

# *3COM VCX PBX Server VoIP Intercom Setup Guide*

# 1.0 Setup Diagram

<span id="page-1-0"></span>[Figure 1](#page-1-0) is a setup diagram for a single Intercom configuration. In this configuration, the Intercom acts as a standalone SIP telephony device.

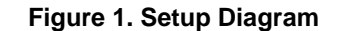

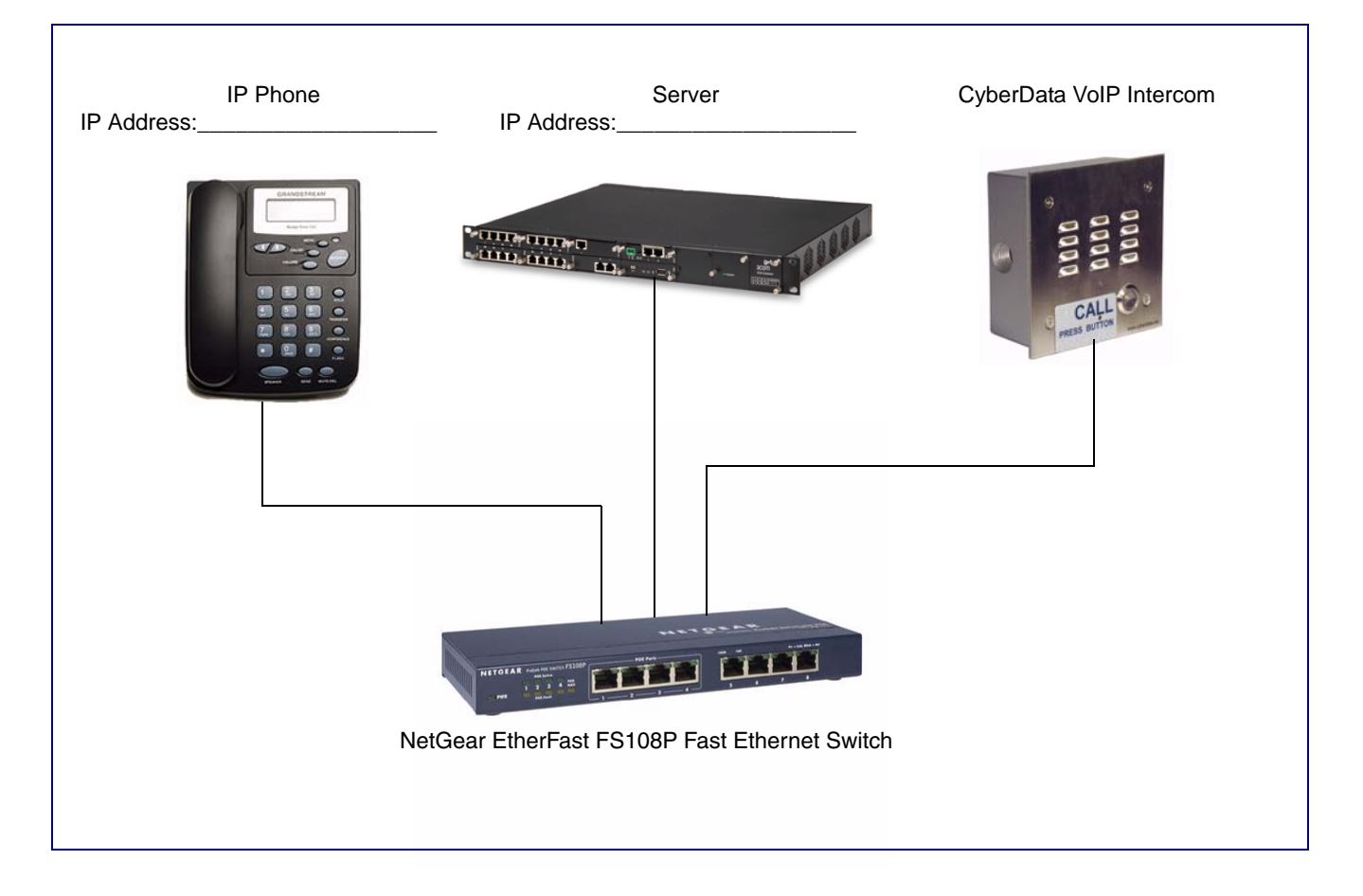

## 2.0 Host Environment

#### **Table 1. Host Environment Details**

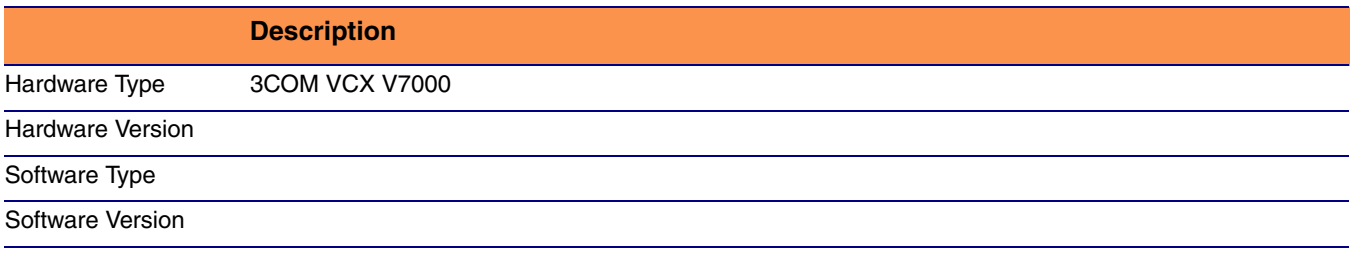

### 3.0 Test Setup Equipment

#### **Table 2. Test Setup Equipment**

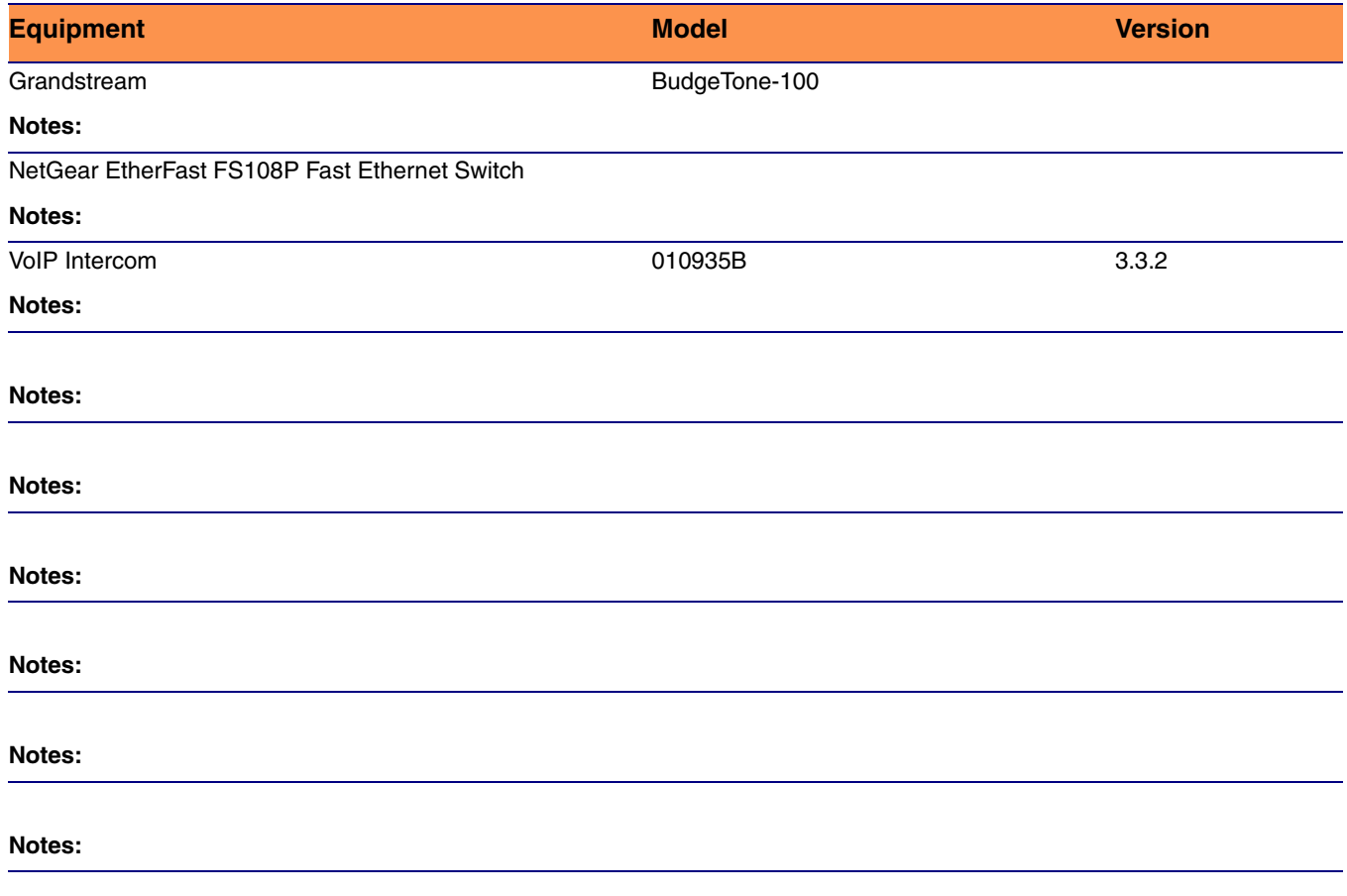

## 4.0 Setup Procedure

### <span id="page-3-1"></span>4.1 VCX Configuration

Below are the steps to configure the VCX so that a CyberData Intercom is able to register with the VCX.

#### **To configure the VCX,**

<span id="page-3-0"></span>1. Navigate to the **Central Management Console** of the VCX and login as **Admin**. See [Figure 2](#page-3-0).

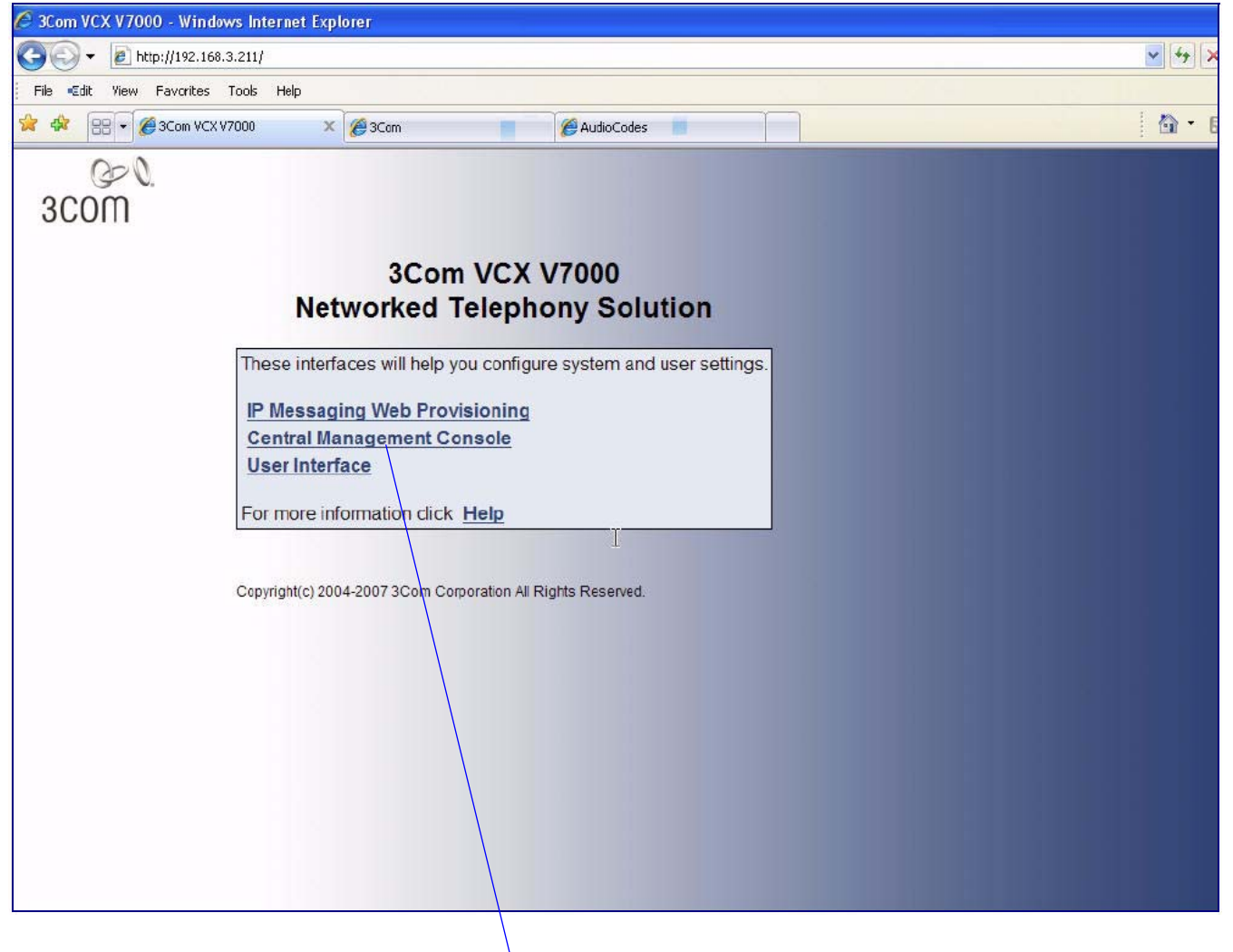

#### **Figure 2. Central Management Console**

Central Management Console

2. Click on the **Site Name**.

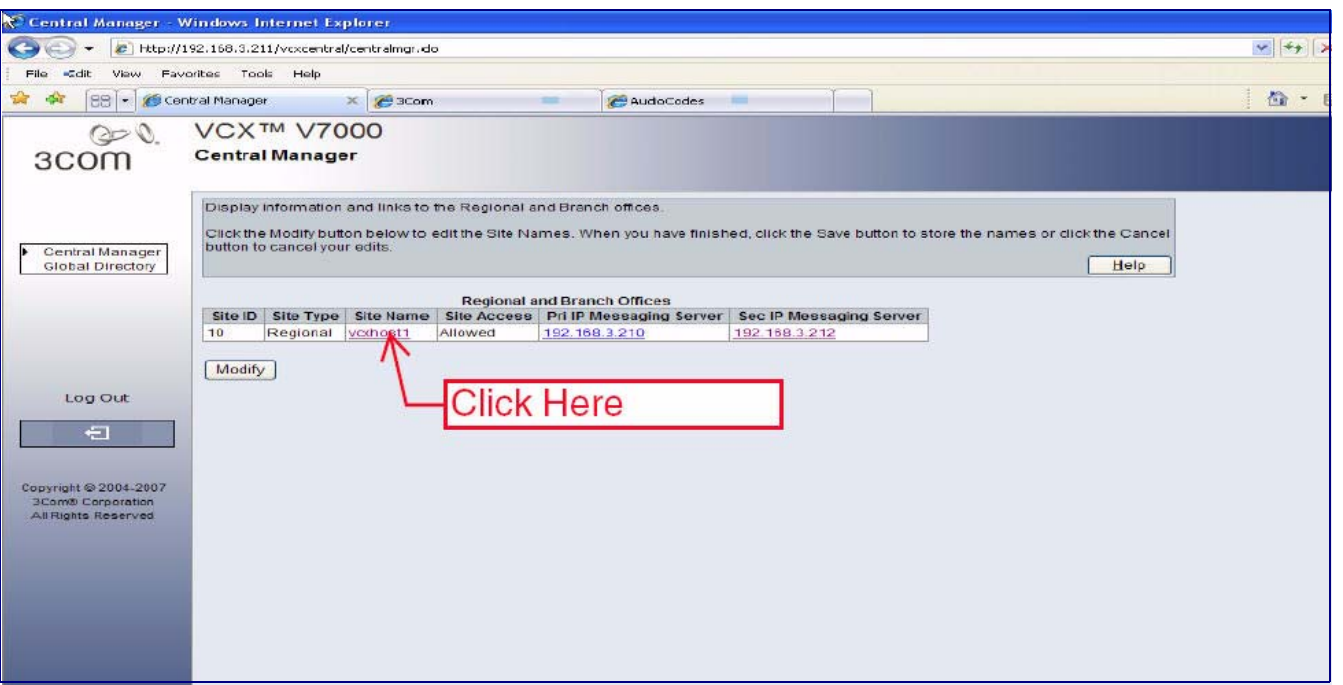

**Figure 3. Site Name**

3. This takes you to the **Users** page by default. Go to the **Phones** web page to create an extension for each CyberData Intercom.

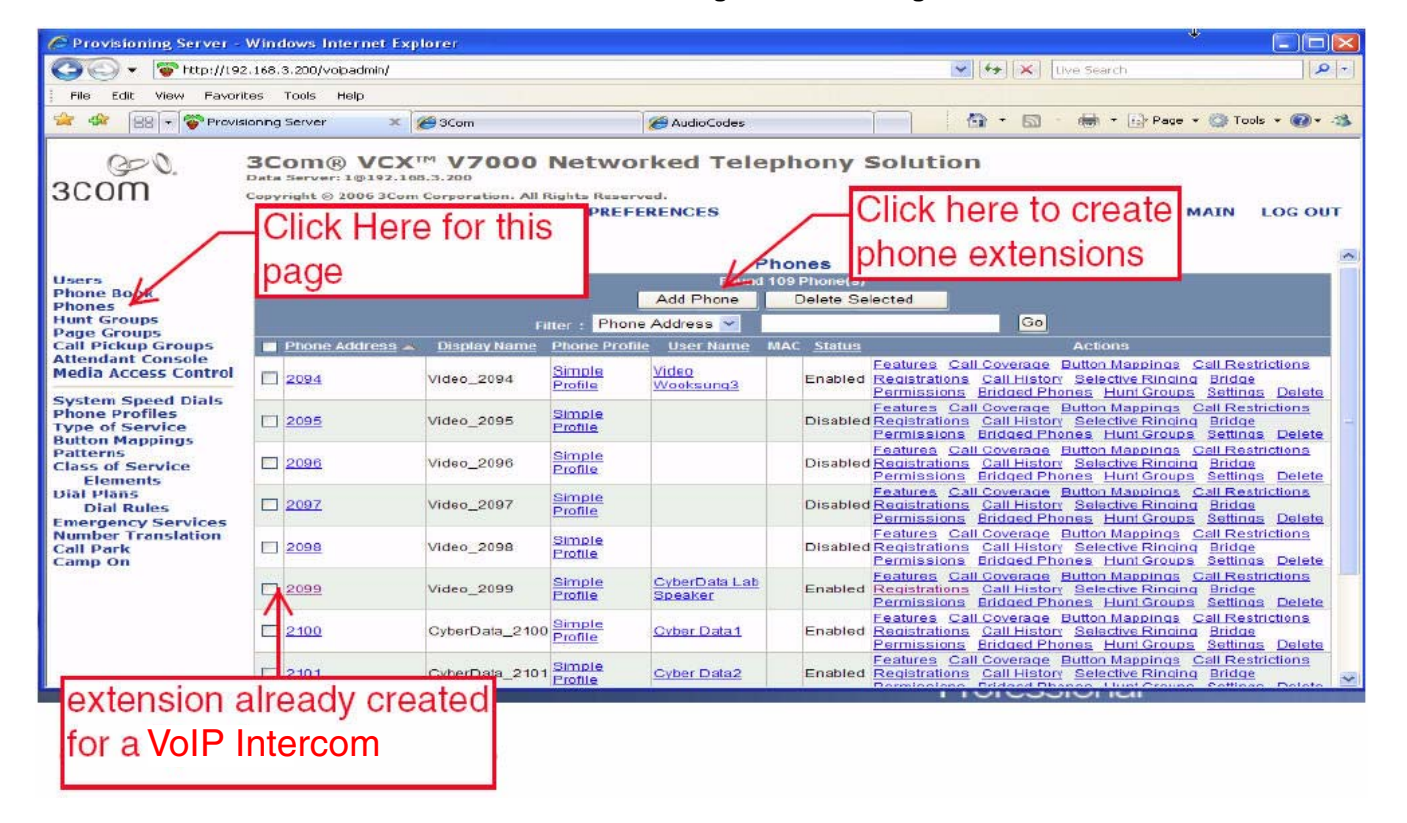

#### **Figure 4. Users Page**

<span id="page-5-1"></span>4. Select **Add Phone** and enter phone information. The extension and password assigned here are later used on the **SIP Setup** web page ([Table](#page-11-0) 3 or [Step](#page-11-1) 5 of [Section 4.2, "Setup CyberData Device](#page-9-0)  [Parameters"](#page-9-0)).

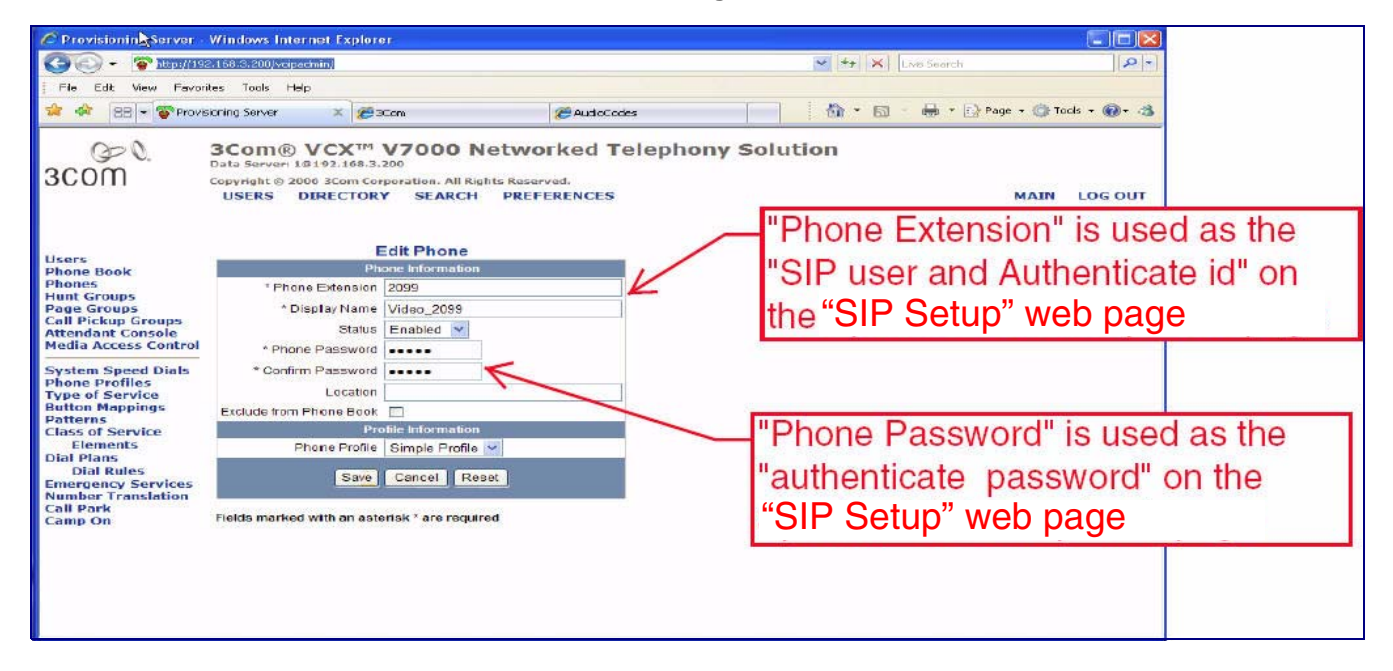

#### **Figure 5. Add Phone**

<span id="page-5-0"></span>5. Return to the **Users** page and then select the **Add User** button to create a user to assign the Intercom extensions to.

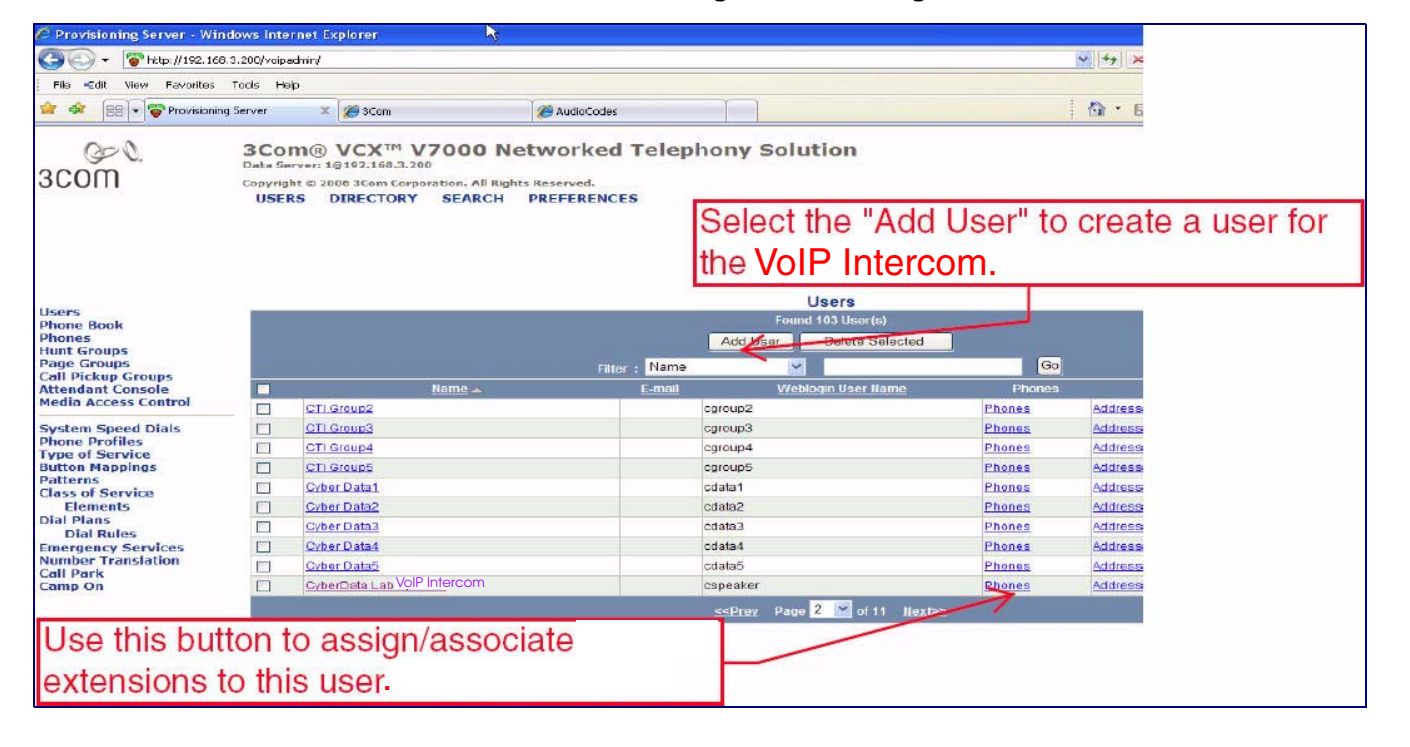

#### **Figure 6. Users Page**

<span id="page-6-0"></span>6. Enter information similar to the information shown in [Figure 7](#page-6-0).

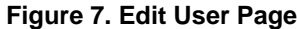

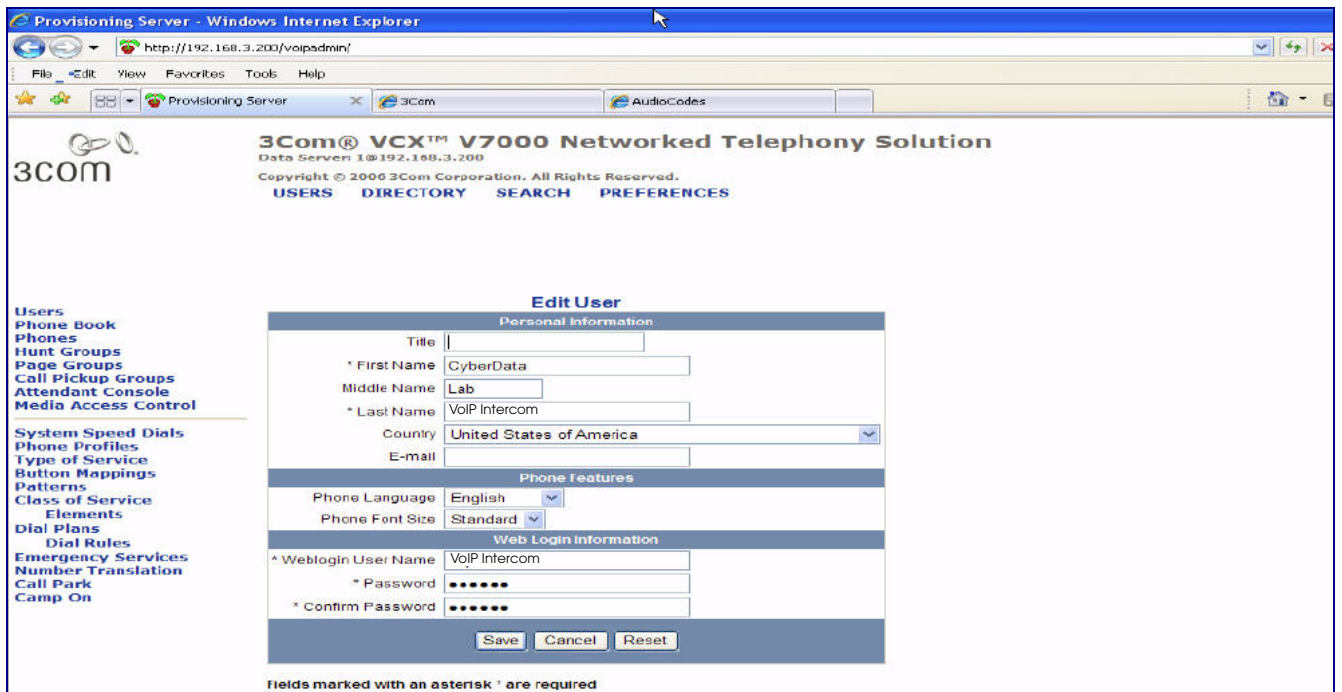

- 7. Click the **Save** button and the screen will go back to the **Users** web page.
- 8. On the **Users** page, look to the far right of the **User** created for the CyberData Intercoms, and you will see a **Phones** button (see [Figure 6](#page-5-0)). Use this button to assign and associate Intercom extensions to this user.
	- **Note** There is another **Phones** menu on the left-hand pane. This menu is used to create extensions or phones and not assign phones as outlined here. Creation of the extension or phones has been outlined earlier in this procedure.

9. Click this button to display a list of Extensions associated with this user. Initially this is blank.

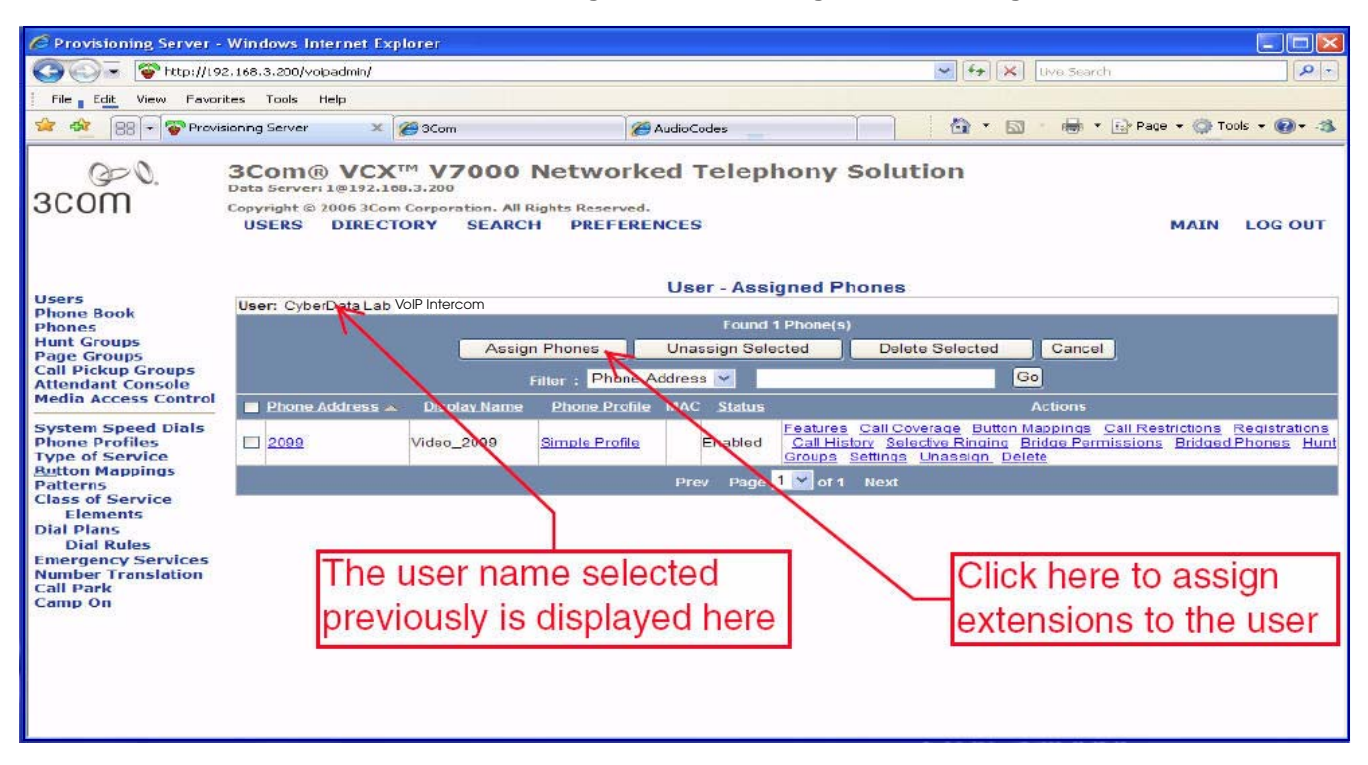

#### **Figure 8. User—Assigned Phones Page**

10. Select the **Assign Phone** button to list all of the available extensions. The web page shown in [Figure 9](#page-8-0) is now displayed. You may select one or more extensions to assign to this user.

- 11. To assign multiple extensions, put a check mark on each box next to the extension.
- <span id="page-8-0"></span>12. Click the **Assign Selected** button, and all of the marked selected extensions are now associated with this user.

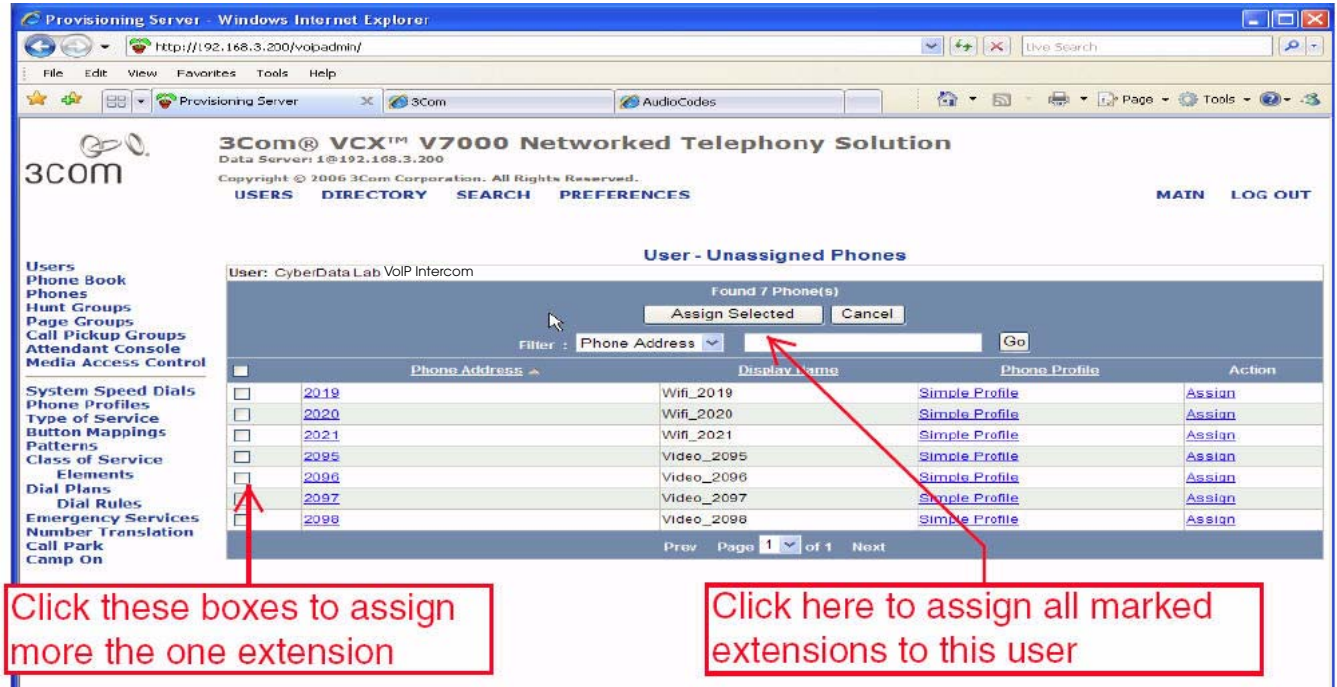

#### **Figure 9. User—Unassigned Phones Page**

### <span id="page-9-0"></span>4.2 Setup CyberData Device Parameters

#### **To setup CyberData device parameters,**

<span id="page-9-1"></span>1. Log into the CyberData Configuration Home page ([Figure 10\)](#page-9-1) by pointing your browser to the Intercom's IP address.

#### **Figure 10. CyberData Home Page**

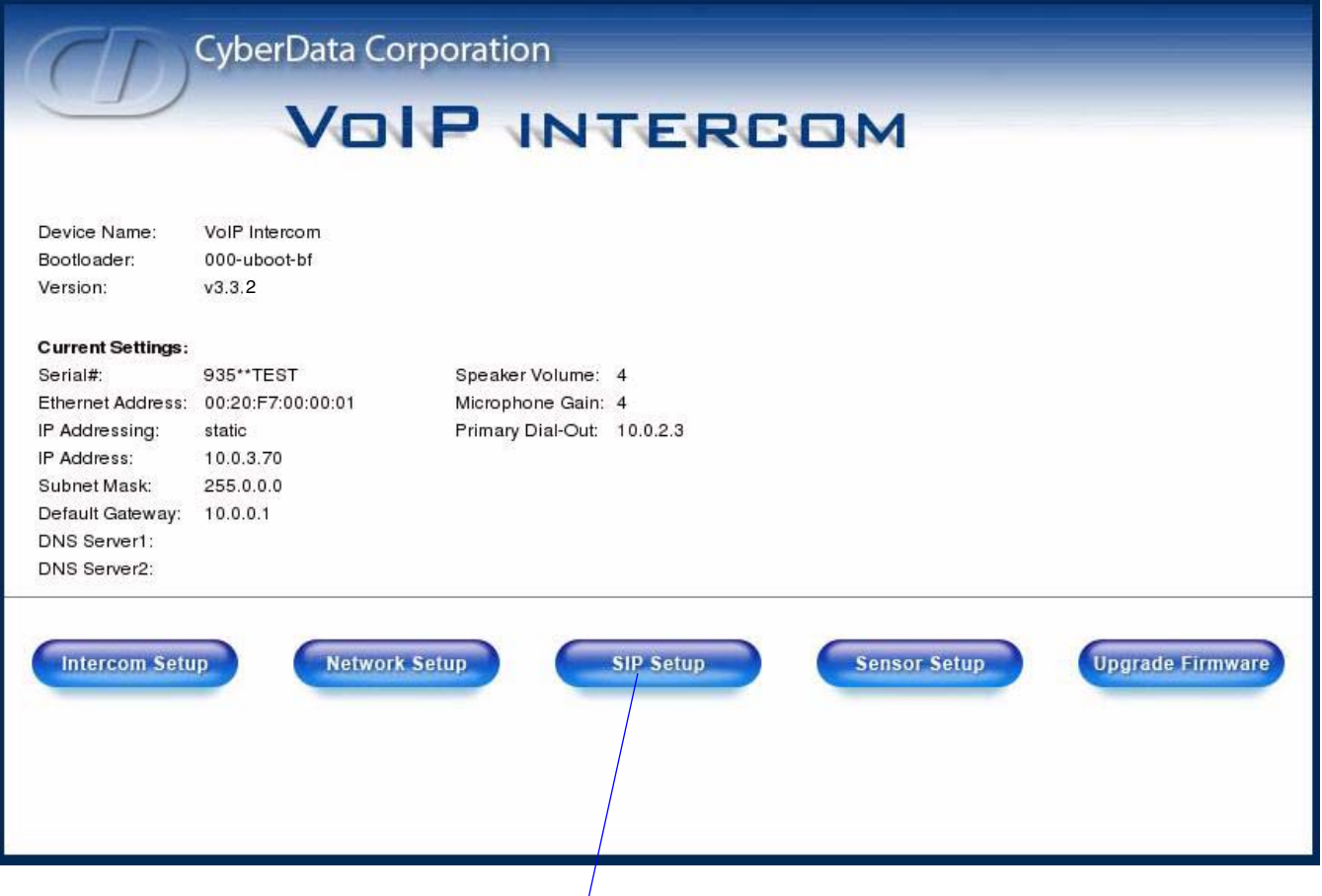

**SIP Setup** button

For the initial configuration of the Intercom, refer to the Operation Guide of the Intercom that you have which can be found at the following web address:

<http://www.cyberdata.net/support/download.html>

**Note** You may also download CyberData's VoIP Discovery Utility program which allows you to easily find and configure the default web address of the CyberData VoIP Intercom. CyberData's VoIP Discovery Utility program is available at the following web address:

[http://www.cyberdata.net/support/voip/discovery\\_utility.html](http://www.cyberdata.net/support/voip/discovery_utility.html)

2. Type the username and password to log into the **CyberData Home Page**.

<span id="page-10-0"></span>3. On the **CyberData Home Page** ([Figure 10\)](#page-9-1), click on the **SIP Setup** button. This will take you to the **SIP Setup** page ([Figure 11](#page-10-0)).

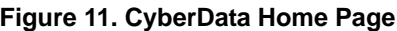

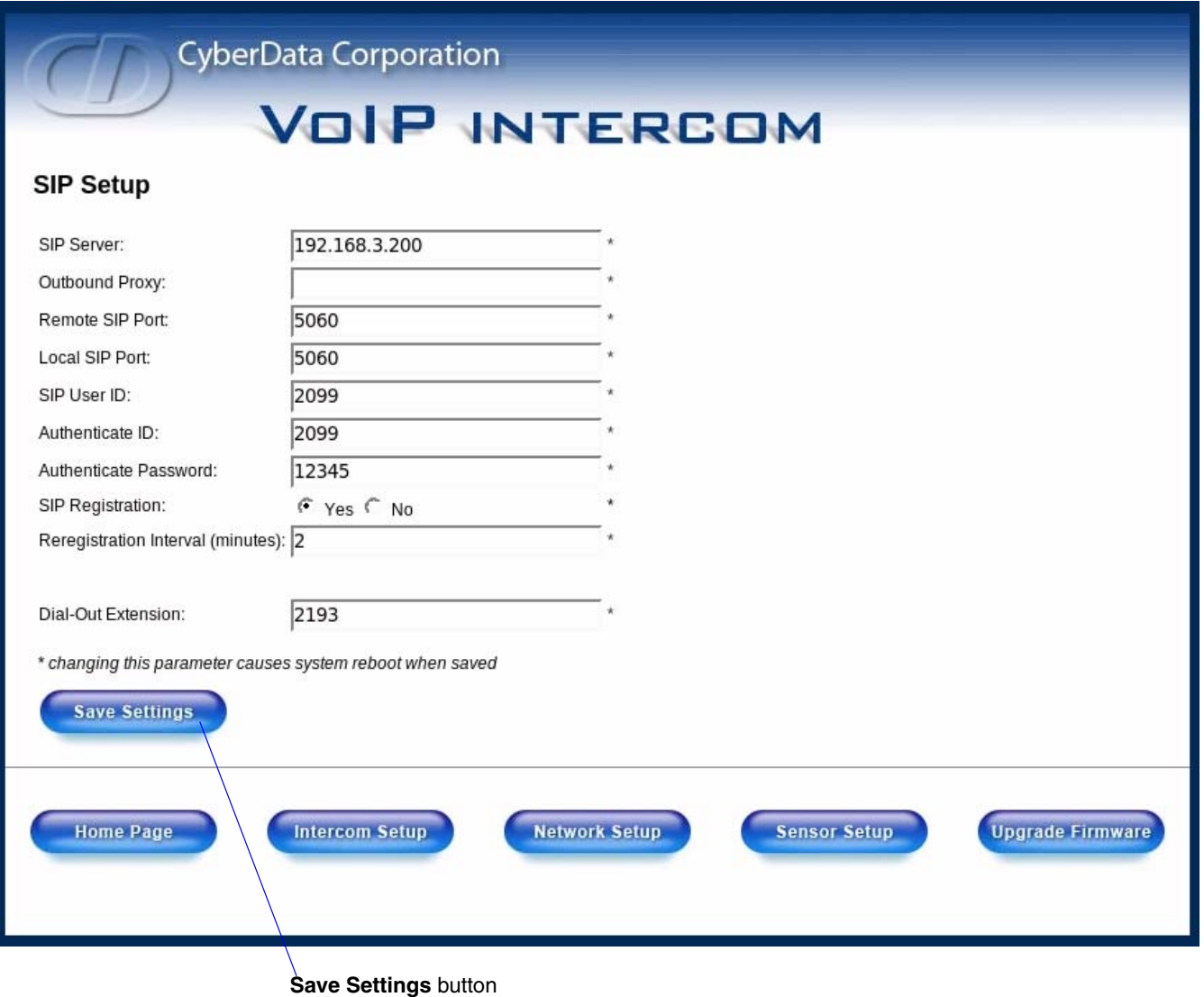

- 4. For a quick summary of all of the necessary settings on the **SIP Setup** page [\(Figure 11\)](#page-10-0), see [Table](#page-11-0) 3. For a step-by-step description of the necessary settings, go to [Step](#page-11-1) 5.
	- **Note** If a setting parameter is not listed in [Table](#page-11-0) 3 or [Step](#page-11-1) 5, then your input for that setting parameter is not required.

<span id="page-11-0"></span>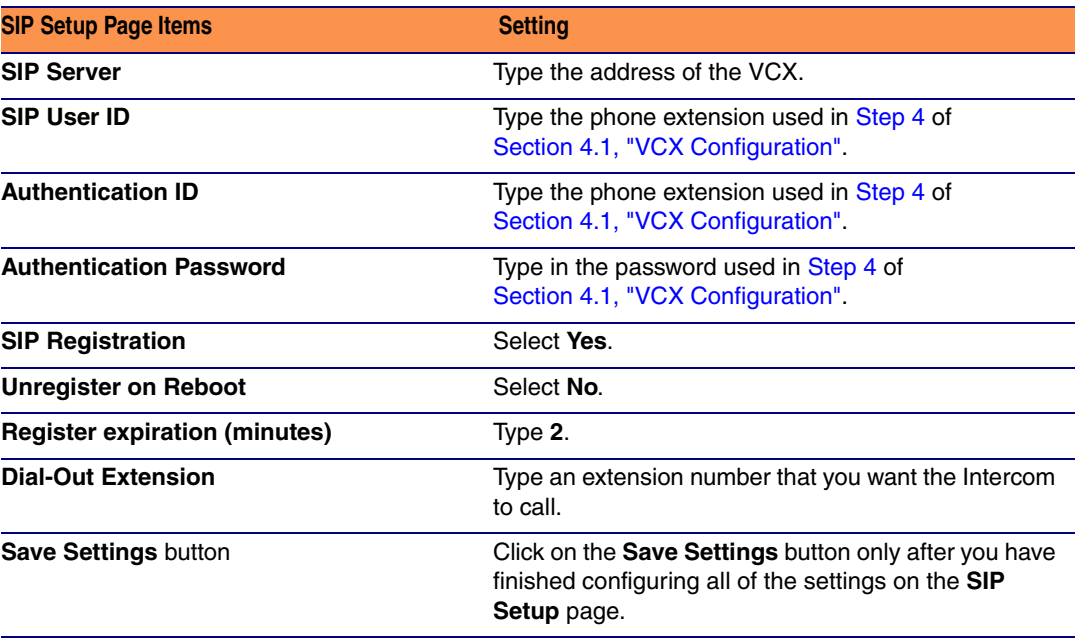

#### **Table 3. SIP Setup Page Settings**

<span id="page-11-1"></span>5. On the **SIP Setup** page ([Figure 11](#page-10-0)), complete the following steps:

- In the **SIP Server** field, type the address of the VCX server.
- In the **SIP User ID** field, type the phone extension used in **Step 4** of [Section 4.1, "VCX Configuration".](#page-3-1)
- In the **Authentication ID** field, type the phone extension used in **[Step](#page-5-1) 4** of [Section 4.1, "VCX Configuration".](#page-3-1)
- In the **Password** field, type in the password used in **Step 4** of [Section 4.1, "VCX Configuration".](#page-3-1)
- For **SIP Registration**, select **Yes**.
- For the Unregister on Reboot field, select **No**.
- In the **Register expiration (minutes)** field, type **2**.
- In the **Dial-Out Extension** field, type an extension number that you want the Intercom to call.
- 6. Click on the **Save Settings** button.

7. After clicking on the **Save Settings** button, a reboot timer countdown will begin.

#### **Figure 12. Reboot Timer**

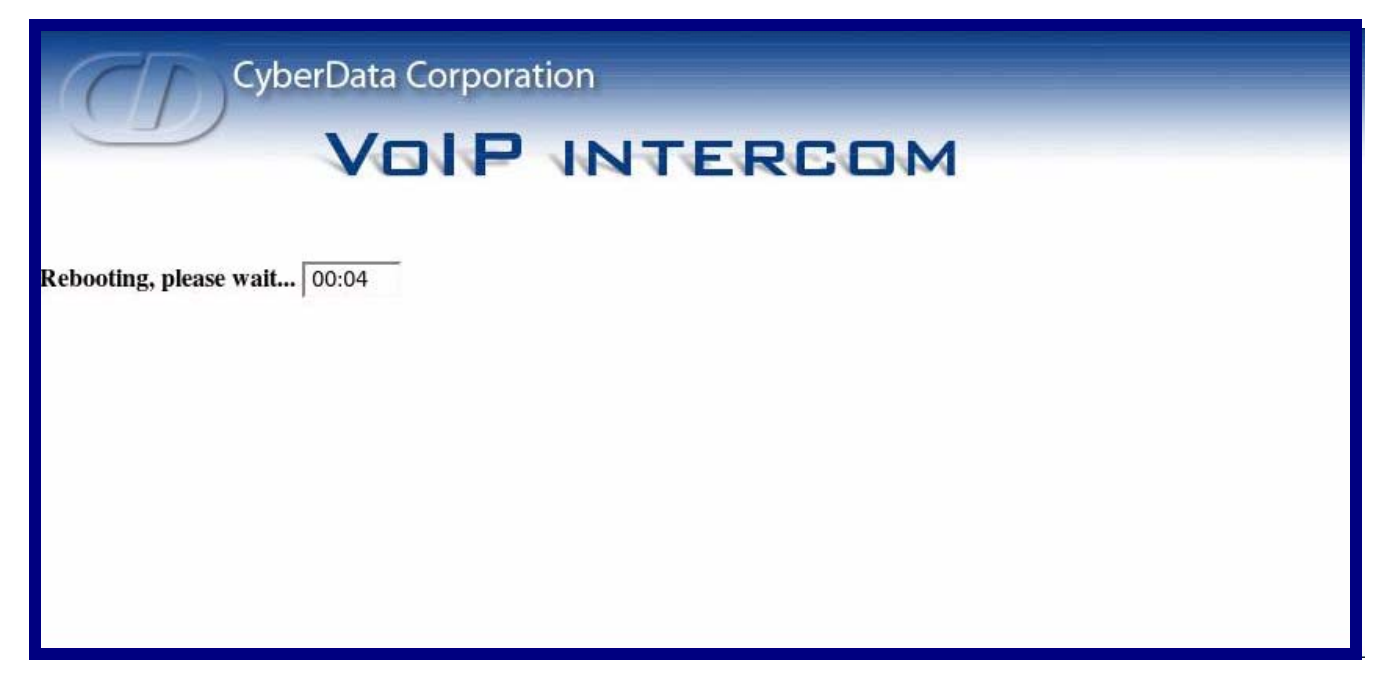

- 8. After the Intercom reboots, the green **Status** LED will blink at one second intervals to indicate normal operation.
	- **Note** If **Yes** is selected for **Speaker Beep After Initialization** on the **Setup** page of the Intercom (not shown), you will hear a tone after the initialization sequence is complete.
- 9. To test the Intercom, complete the following steps:
	- Pick up any phone that is configured to the VCX system and call the Intercom's extension number.
	- When a connection is established (as indicated by a beep), speak into the phone and verify that you can hear your voice through the Intercom.
	- Hang up the phone and press the Call Button on the Intercom.
	- When the phone rings, pick up the phone. Speak into the phone and verify that you can hear your voice through the Intercom.

This step completes the procedure.